Gmail Images :::

Sign in

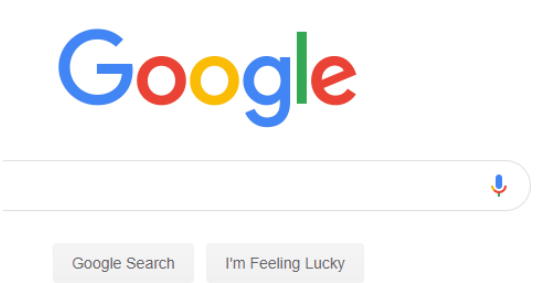

2. Select Google classroom

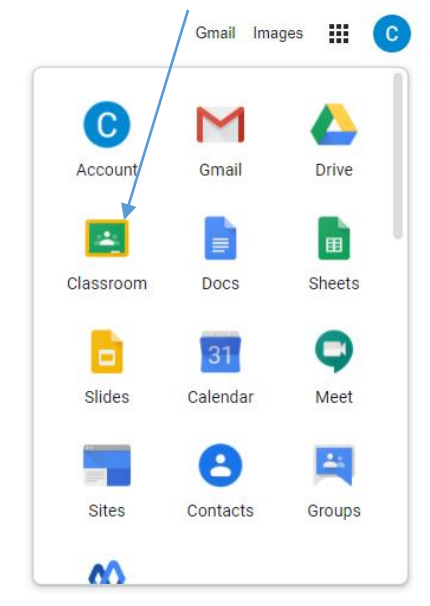

3. You should then see the classrooms you are connected to.

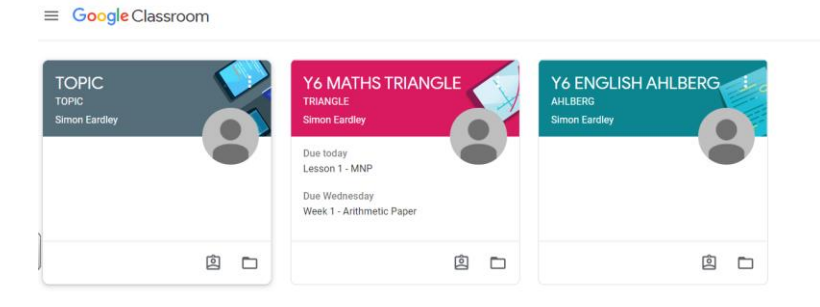

4. Click on one of the classrooms. You should see something like this.

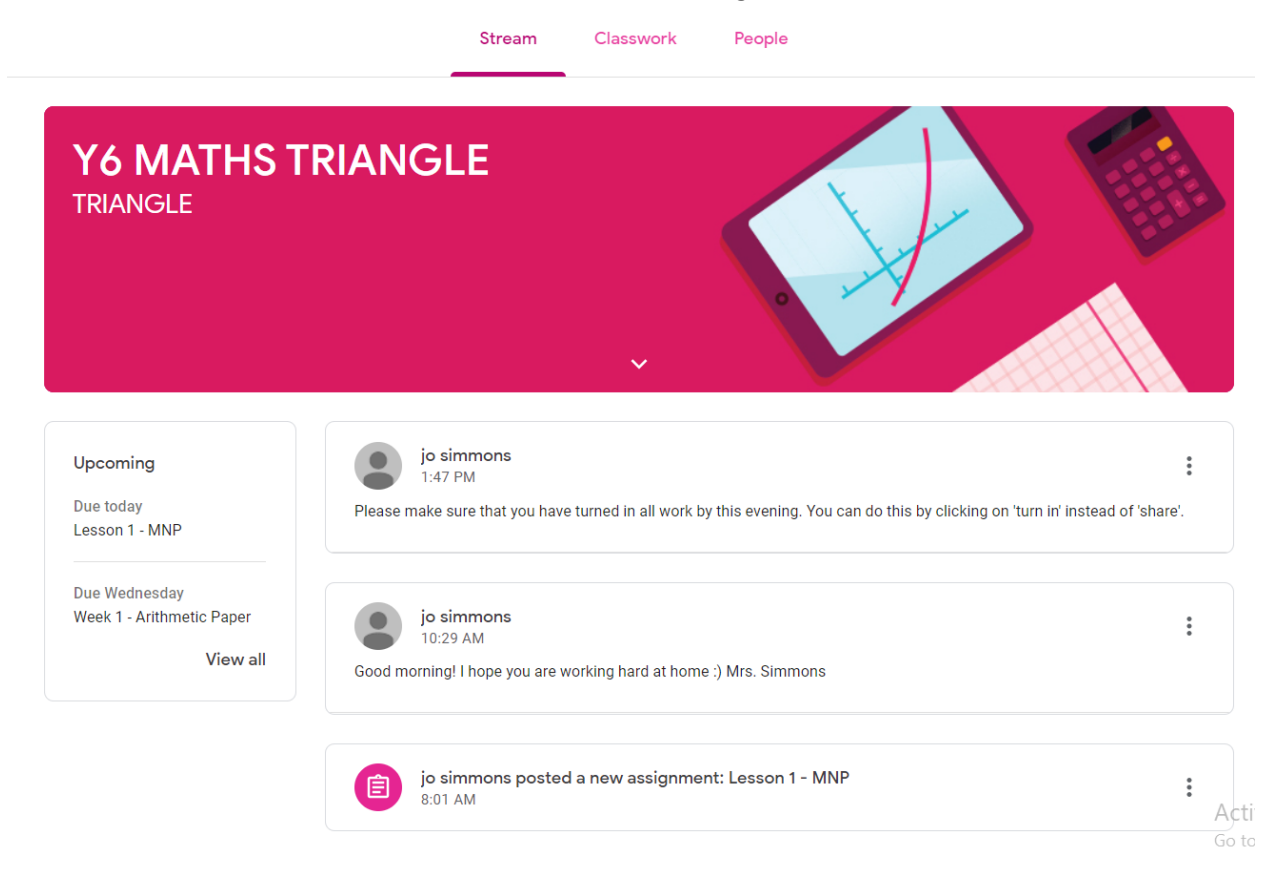

5. Click on classwork and you will see allocated work.

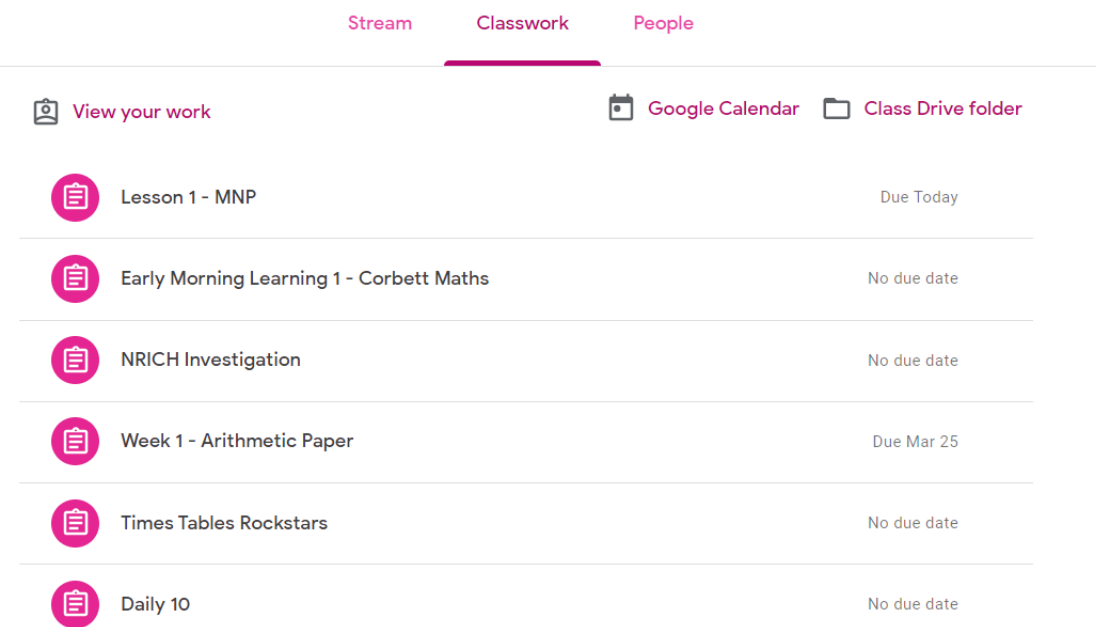

6. Click on the lesson for today – as mentioned in the 'due' section.

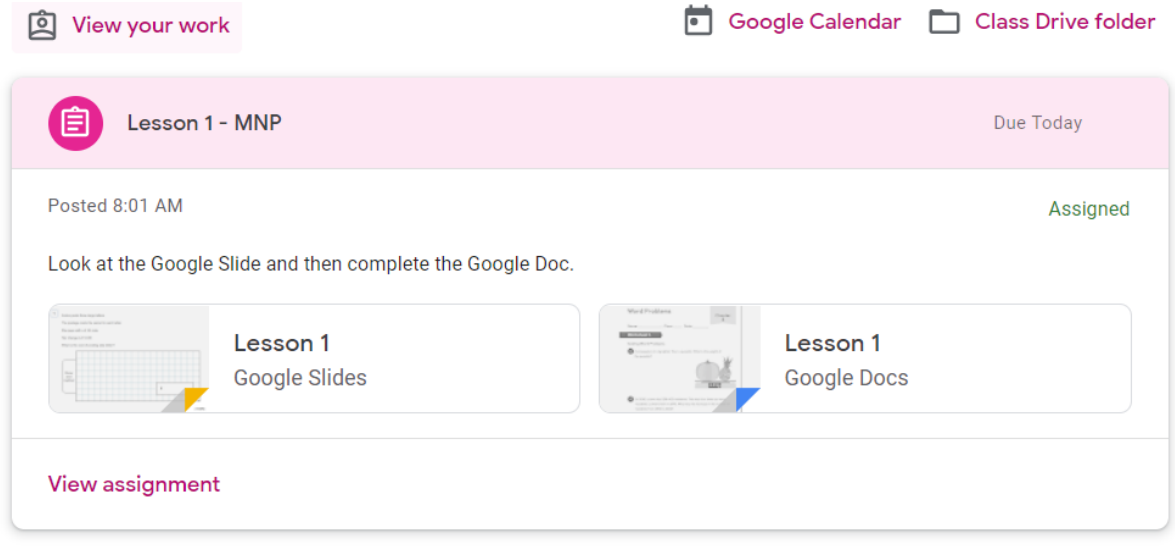

7. Click on 'View assignment' You will need to click on the purple button to create your own document. Re click on it when it has opened.

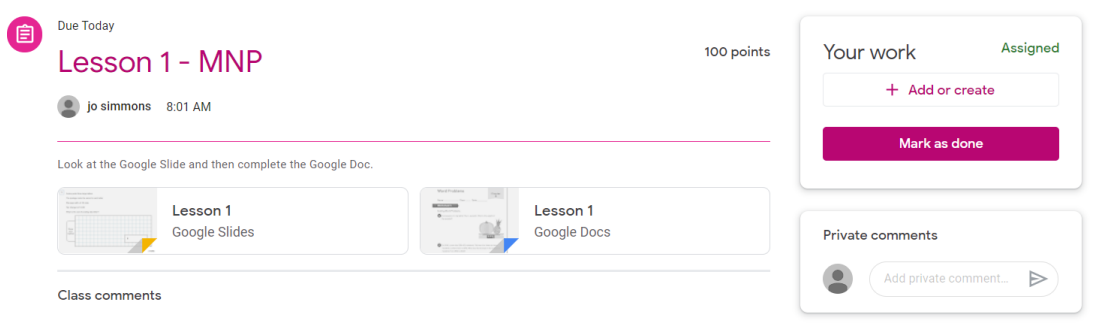

8. You will need to click on the google slide or google doc allocated to the work. This will open the lesson. You can look at the work and then choose how you would like to present your work. You can do it on a Google Slide or on paper – it is up to you. You also have your MNP workbooks.

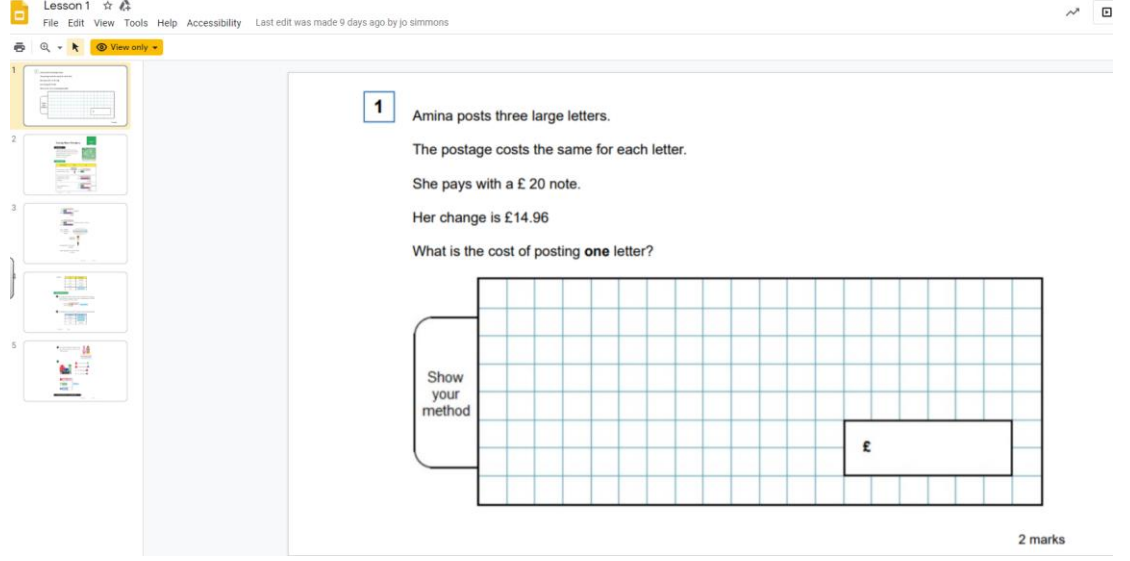

9. Once completed, click on 'turn in' on your work to hand it in to your teacher. This will tell your teacher that you have completed your work and will have marked your work as complete.